## **Excel Challenge**

Our goal is to create the following Personnel Spreadsheet. Instructions: Do as much of the enhancements as possible. If you get stuck, move on to the next enhancement and keep track of where you having issues.

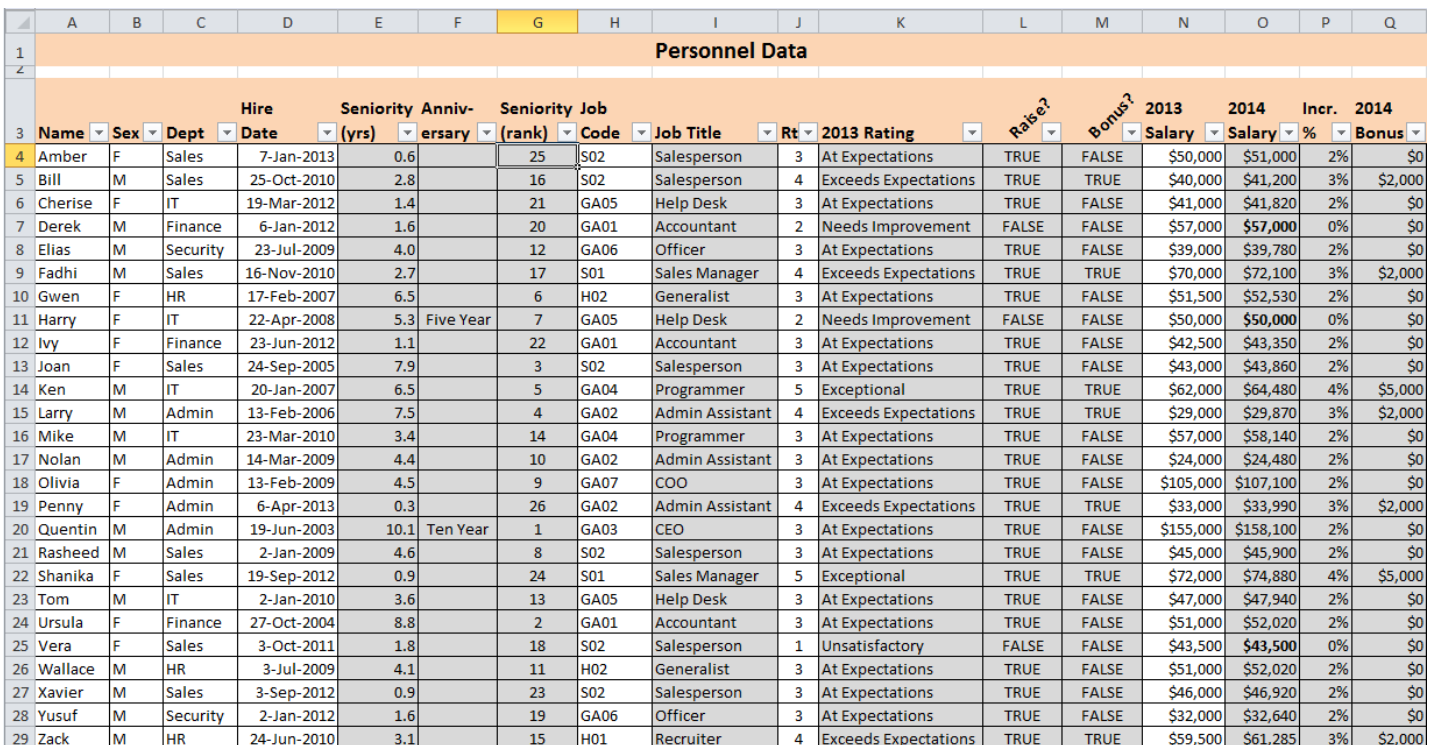

1. The cells above should be entered on a worksheet named "Personnel Data"

- 2. Grey columns are calculated columns and should have their protection set to "Locked". White columns should be "Unlocked"
- 3. Validation lists should be set up on a separate worksheet named "Validation." Use Names for any validations/lookups

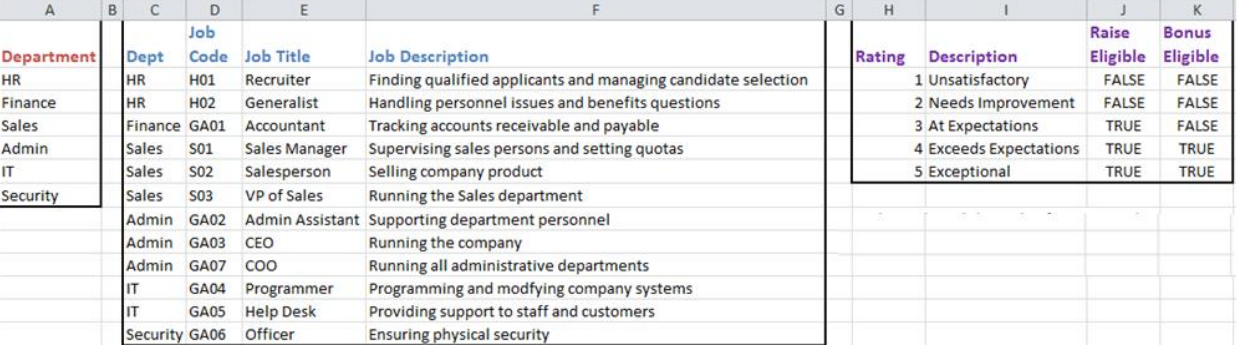

- 4. Set up the white columns this way, (paying attention to the format shown in the list above):
	- a. **Name** is a free form column. Any name can be entered, but duplicate names should be highlighted in red.
	- b. **Sex** is either M or F. This should be controlled via data validation
	- c. **Dept** should be valid when compared against the Department list on worksheet "Validation"
	- d. **Hire Date** should contain any legitimate value from 6/19/2003 (when company founded) to today.
	- e. **Job Code** should be valid when compared against the Job Code list on worksheet "Validation." However, it must also be a valid job code for the Department. *(We don't want Programmers in the Sales department!)*
	- f. **Rt#** (rating number) should be valid when compared against the rating numbers
	- g. **2013 Salary** must not be negative. It must also not be greater than one million dollars.

## 5. Set up the grey columns this way:

- a. **Seniority (yrs)** should be the number of years that have passed since the person was hired. There are approximately 365.25 days per year. That is good enough precision to calculate years to one decimal place.
- b. **Anniversary** is challenging. Every July, the company allows employees celebrating a special anniversary *any time during that year* to select a gift. There are major and minor anniversaries. Every five years, an employee has a special anniversary, but every ten years, the employee has a **very** special anniversary. Thus, we need to flag whether we are celebrating a five-year or ten-year anniversary as follows:

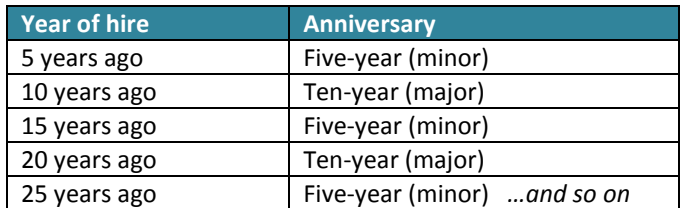

*Hint: You will probably need to use at least the IF, MOD, YEAR, and AND functions*

- c. **Seniority (rank)** should be a ranked listing where the most senior employee is set to 1, and the second most senior employee is set to 2, and so on.
- d. **Job Title** should be derived from the **Job Code** column.
- e. **2013 Rating**, **Raise**, and **Bonus** should be derived from the **Rt#** column.
- f. **2014 Salary** should be calculated from the **2013 Salary**, **Rt#**, and **Raise?** columns according to the following rules:
	- You only get a raise if you are eligible. (Look in the **Raise?** column.)
	- If eligible, it is based on performance rating.
	- If an employee's performance rating was 3, they should get a 2% raise.
	- If an employee's performance rating was 4, they should get a 3% raise.
	- If an employee's performance rating was 5, they should get a 4% raise.

Note: If one's 2014 salary is the same as their 2013 salary, the value should automatically be displayed in **boldface** type.

- g. **Incr. %** is just a straight comparison of the 2014 salary against the 2013 salary.
- h. **2014 Salary** should be made available to only bonus-eligible employees. If their performance rating was a 4, they should get a \$2000 bonus; if it was a 5, they should get a \$5000 bonus.
- 6. Columns L and M are not always useful to be displayed. Select these columns and Group them (on the Data tab). Repeat this operation for columns E through G. Now you can collapse these column groups or expand them using the + or - signs

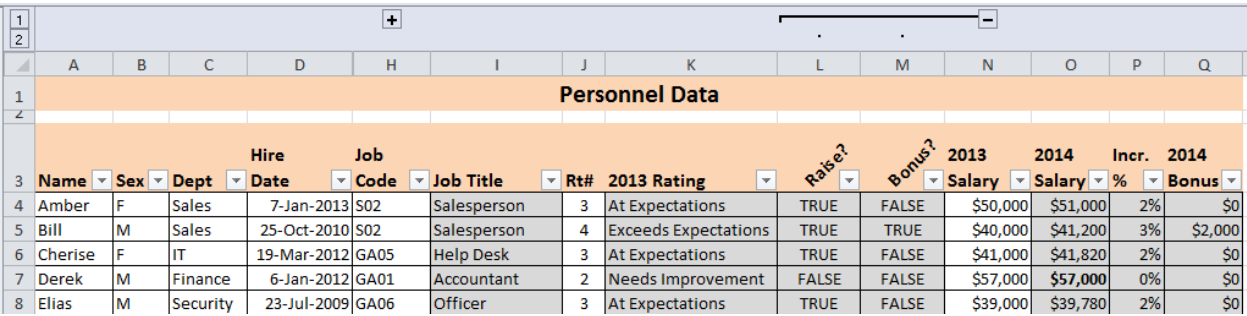

- 7. Apply a filter to the Personnel Data that will display only those employees in the Sales and Finance departments whose Performance Rating was greater than 3.
- 8. Click on Amber's hire date. Go to the Formulas tab and click Trace Dependents to see which cells rely on that column for a calculation. Then click Remove Arrows. Go to the **Seniority (Rank)** and click Trace Precedents to see which cells are used to calculate this value. Then click Remove Arrows again.
- 9. Go to the Review tab and select Protect Sheet. Do not specify a password. See how this protects your formulas.
- 10. On a new worksheet, set up a table to aggregate ratings by department as shown below. Create the two different graphs from this data.

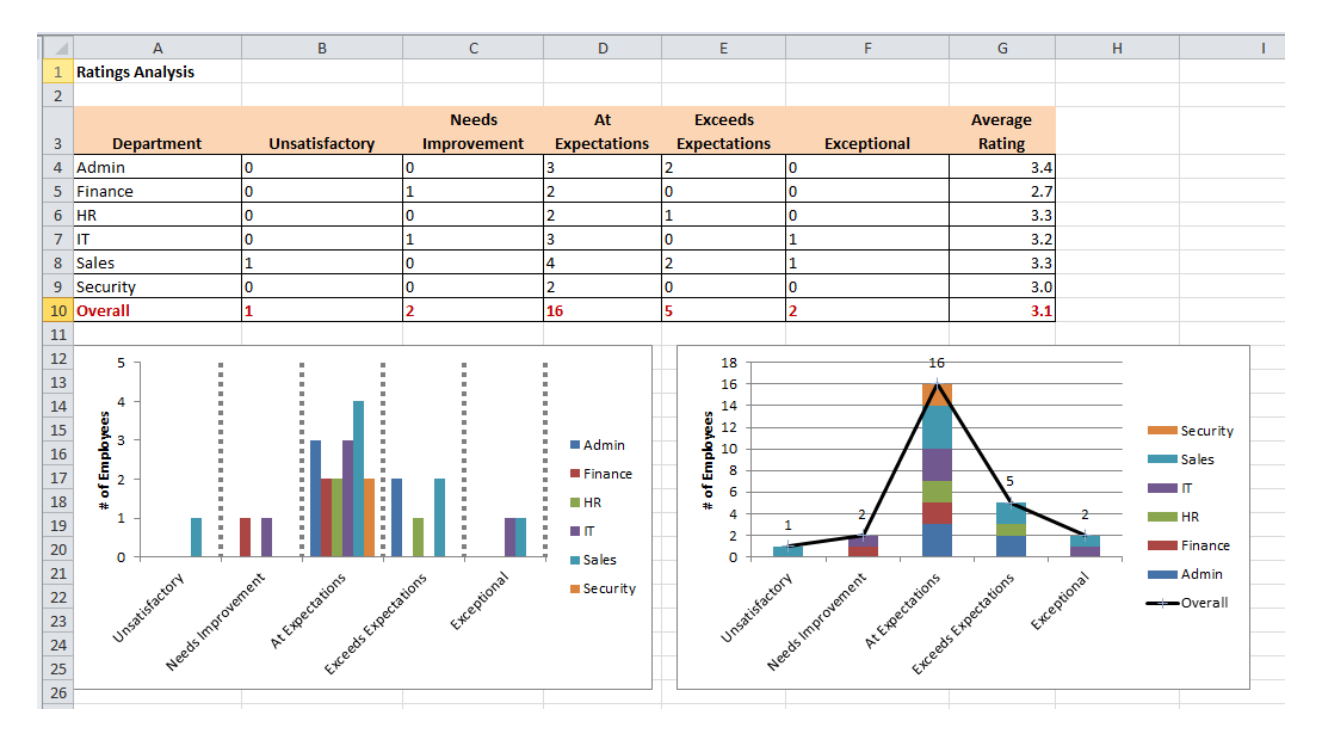

11. Set up a pivot table from the raw data as shown below. Create the pie chart below.

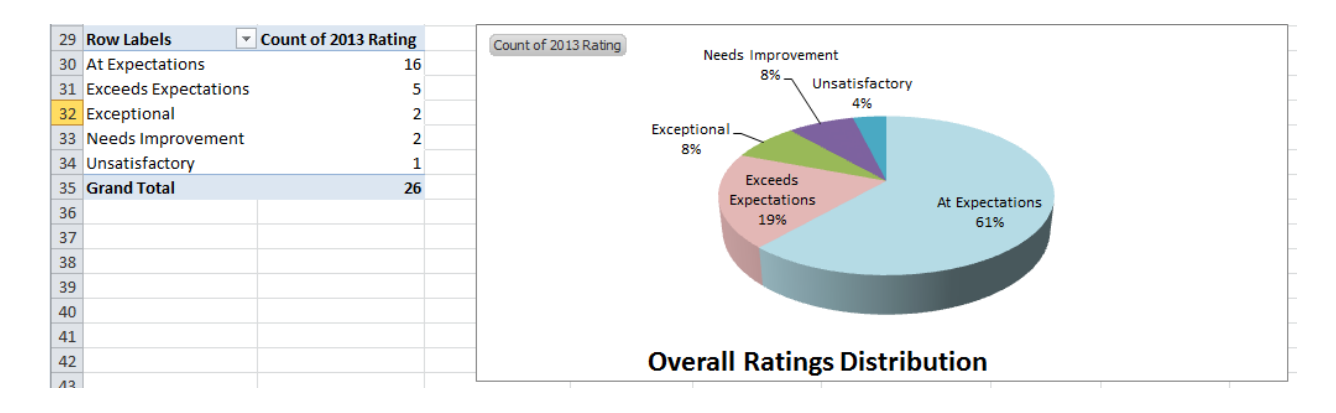

12. On another new worksheet, set up a pivot table on the data as shown below

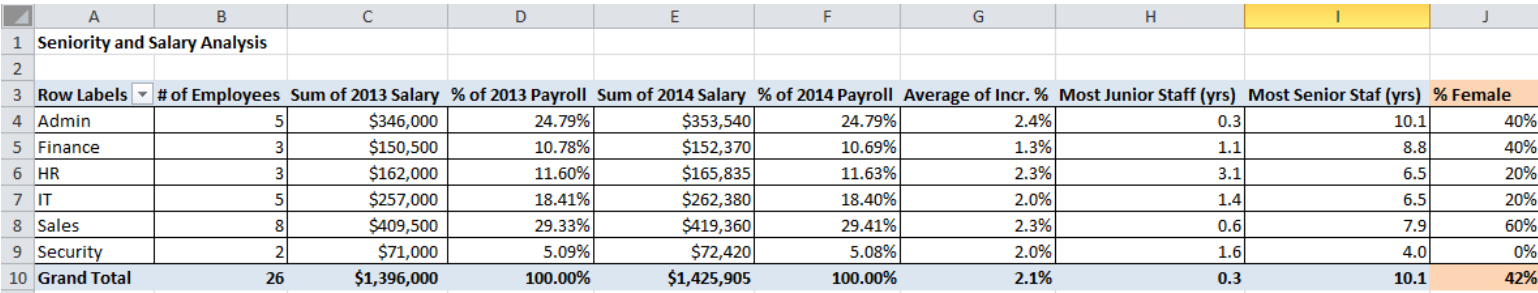

*Note that column J is not part of the pivot table, but is next to it.*

13. Click on the Admin cell (A4) and add a comment using the Review tab. Add the comment "Skewed due to CEO and COO." Practice showing and hiding the comment.

## 14. Create a Gender Analysis on the data as shown below

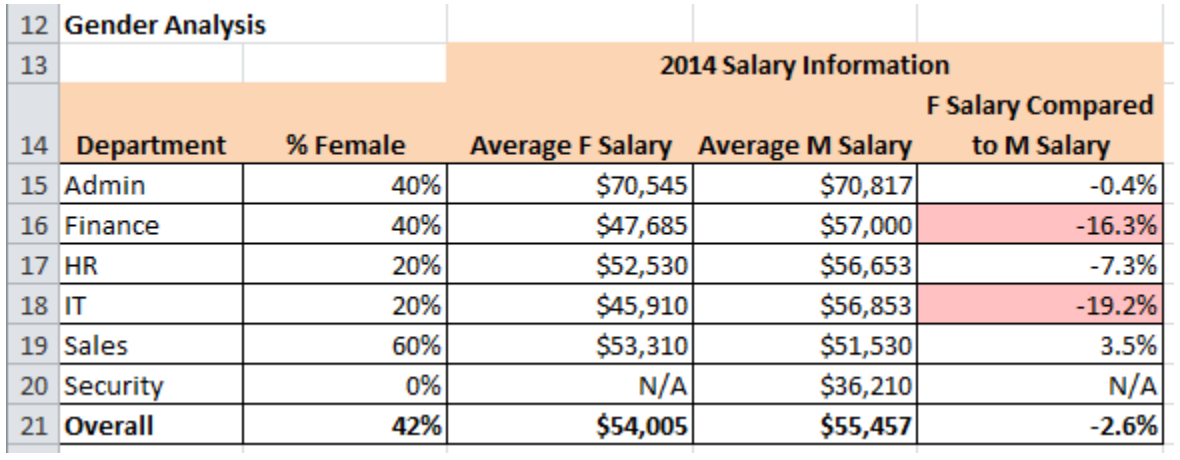

Any time there is more than a 10% difference between female and male salaries, highlight it as shown above. Prove that your Conditional Formatting works, by changing the CEO's salary to \$120,000.

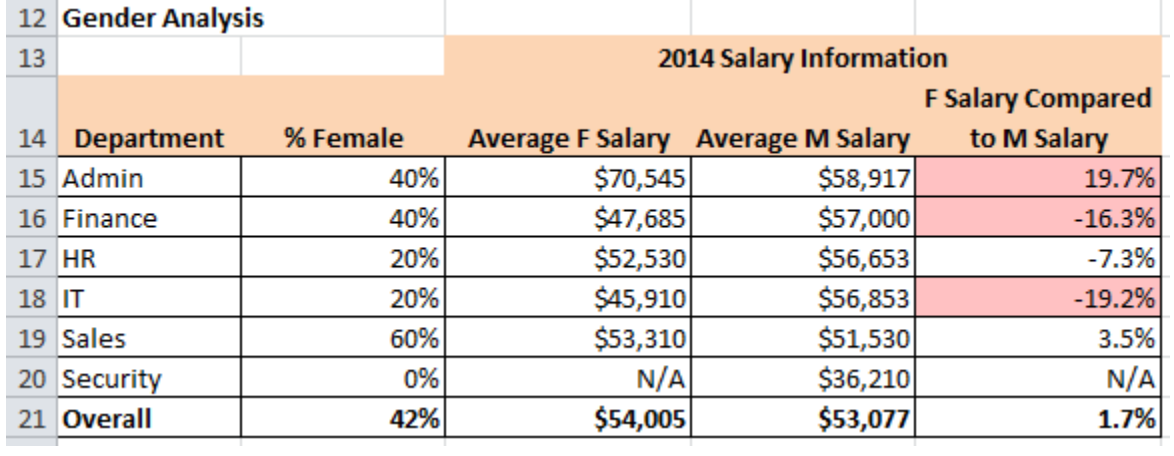

15. Create this pivot table that lets you look at ratings and salaries by Job Title, and lets you alter the population between all employees, male employees, and female employees.

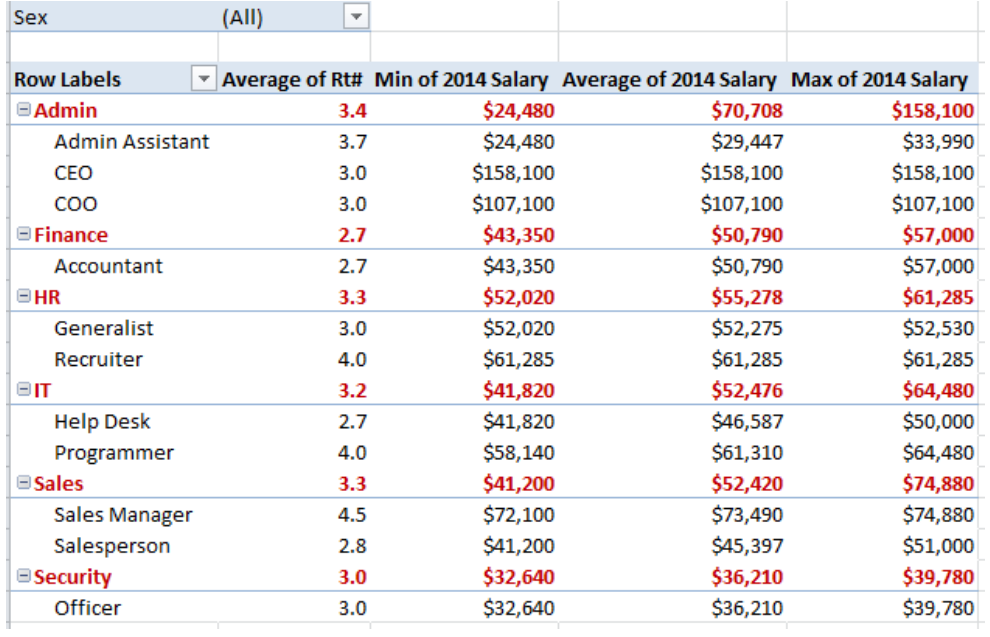